## Zoom の参加ネームを変える方法

今回の同窓会総会では、リモート会議システムである Zoom(個人の自由なネーミングにて参加)を使用するため、 他に誰が参加しているか分からない!って事があり得ます。そのようなことにならないためにも、是非お名前の変 更(相手の方にわかるよう)をお願いします。

## 名前を変更する方法は、全部で3パターン!!

## ⑴ID を直接入力して Zoom に参加する

通常 Zoom に参加する時、ホストから ID が送られてくる URL をクリックすれば、すぐに入室することができます。 しかし、ホーム画面から、直接 ID を入力する所から参加すると、名前を変更することができます。 まずは、参加ボタンを押してください。

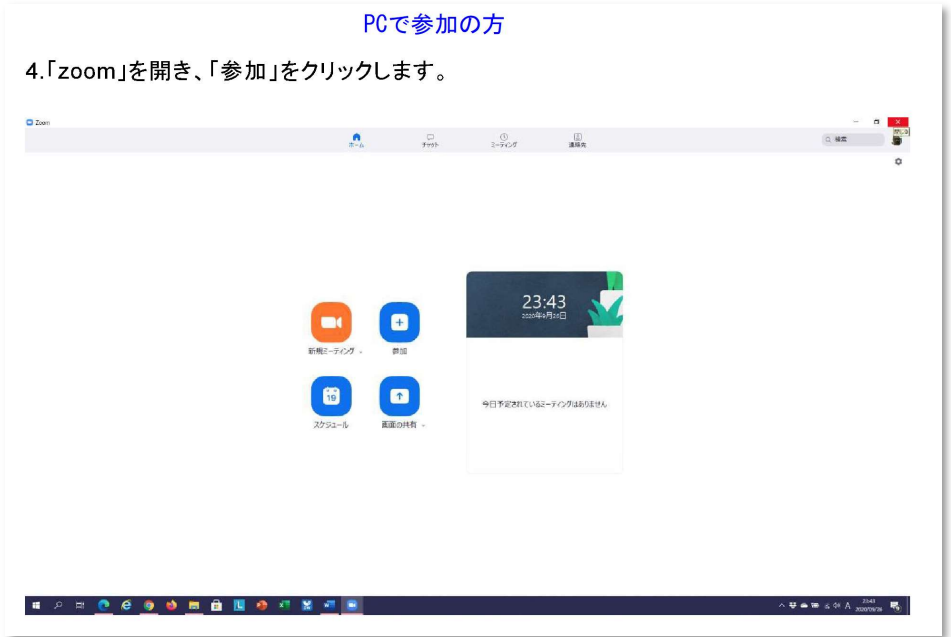

次にミーティング ID を確認するメニューが出てきますので、そこでミーティング時に表示される名前を、自由に記入 できます。

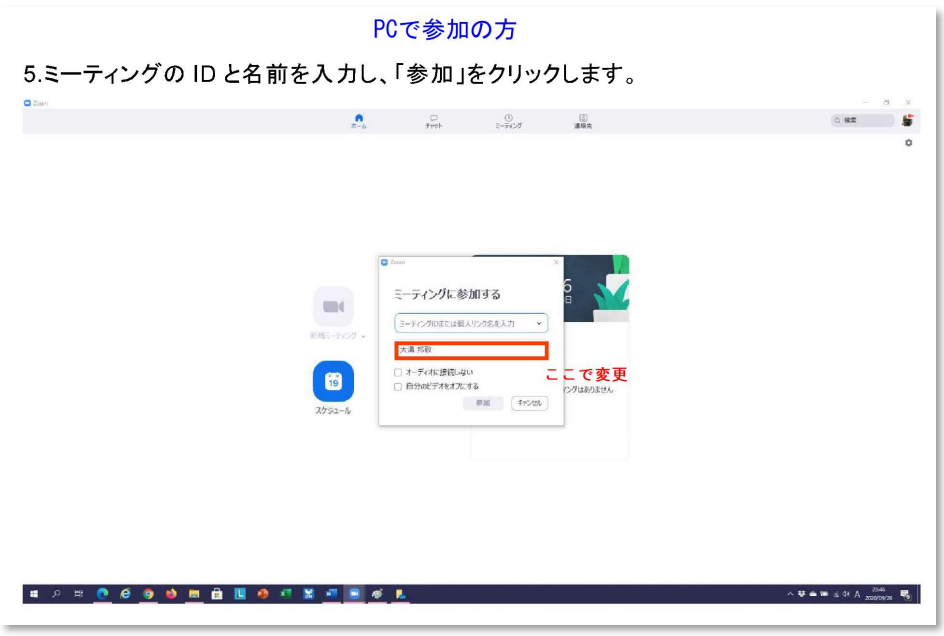

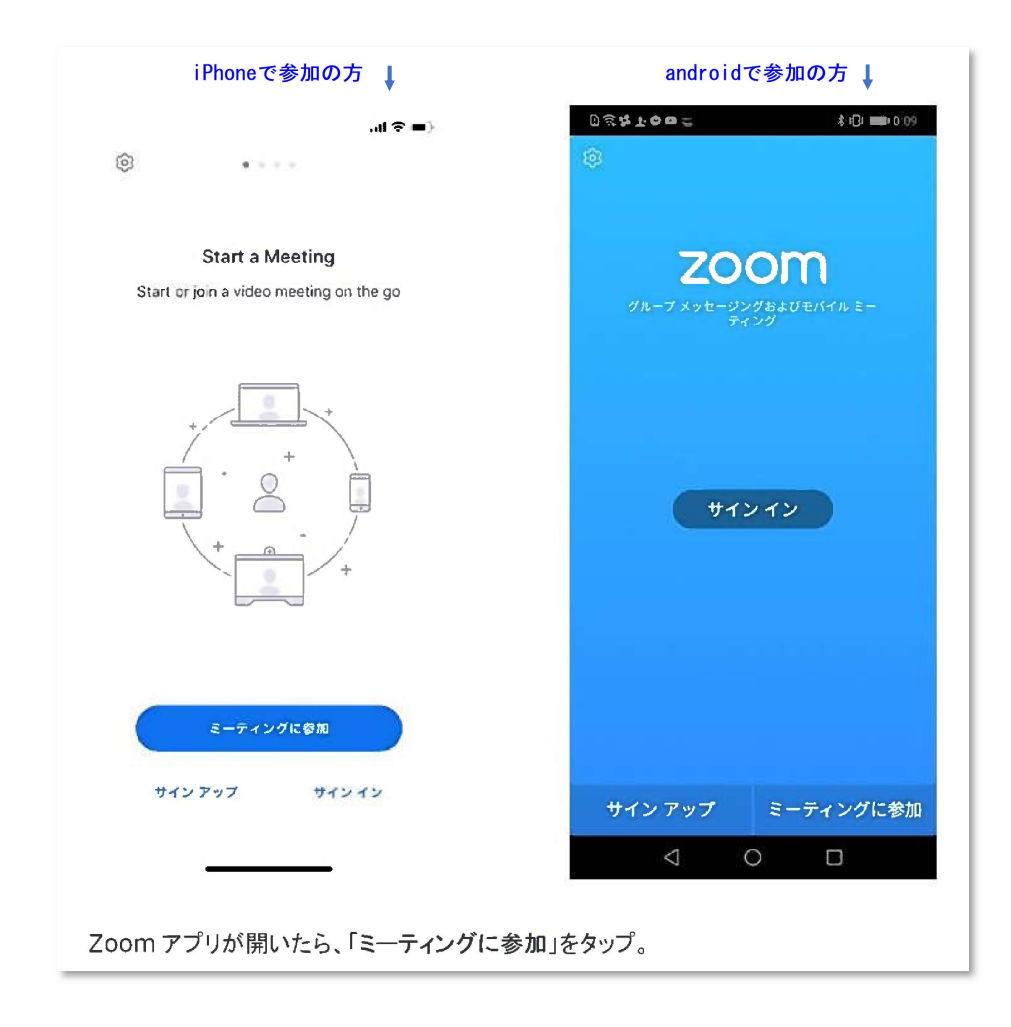

次にミーティング ID を確認するメニューが出てきますので、そこでミーティング時に表示される名前を、自由に記入 できます。

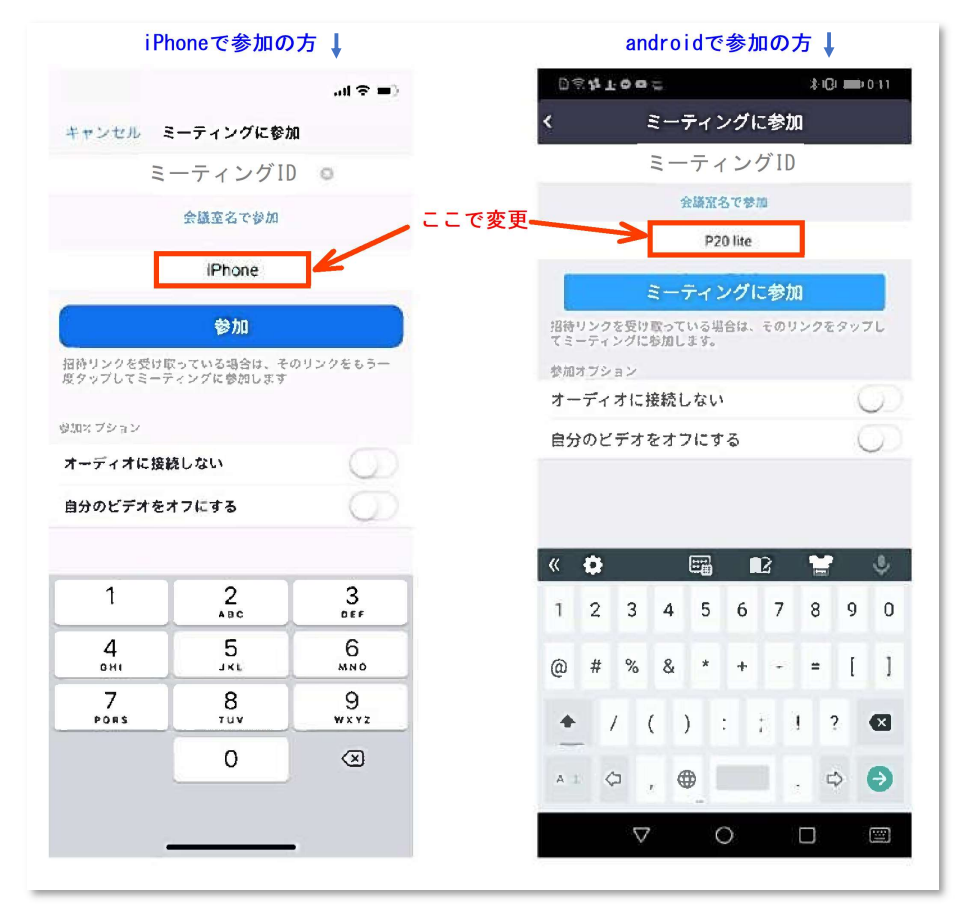

⑵Zoom ミーティングの参加中に変更する。

ミーティングや講座などに参加している途中でも、名前の変更はできます。 まず、メニューバーの中にある「参加者の管理(もしくは参加者)」というボタンを押します。

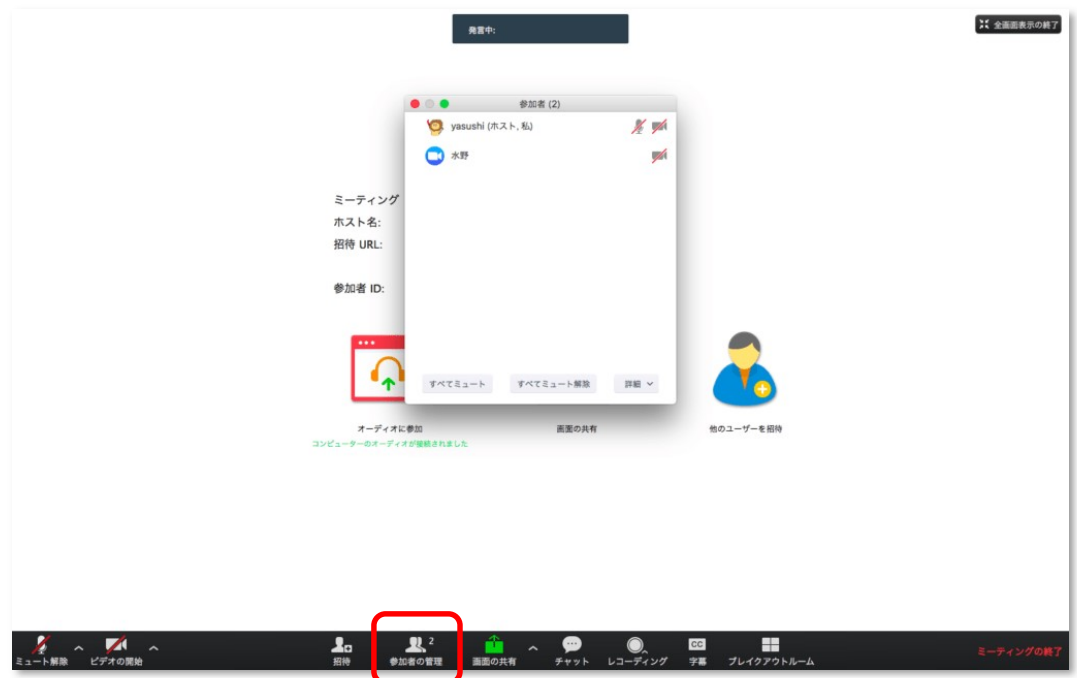

現在参加中の方の名前一覧が出てきますので、自分の名前の所をクリックします。

すると【名前の変更】と出てきますね。

ここで好きな(相手の方にわかるような)名前に変更する事ができます。

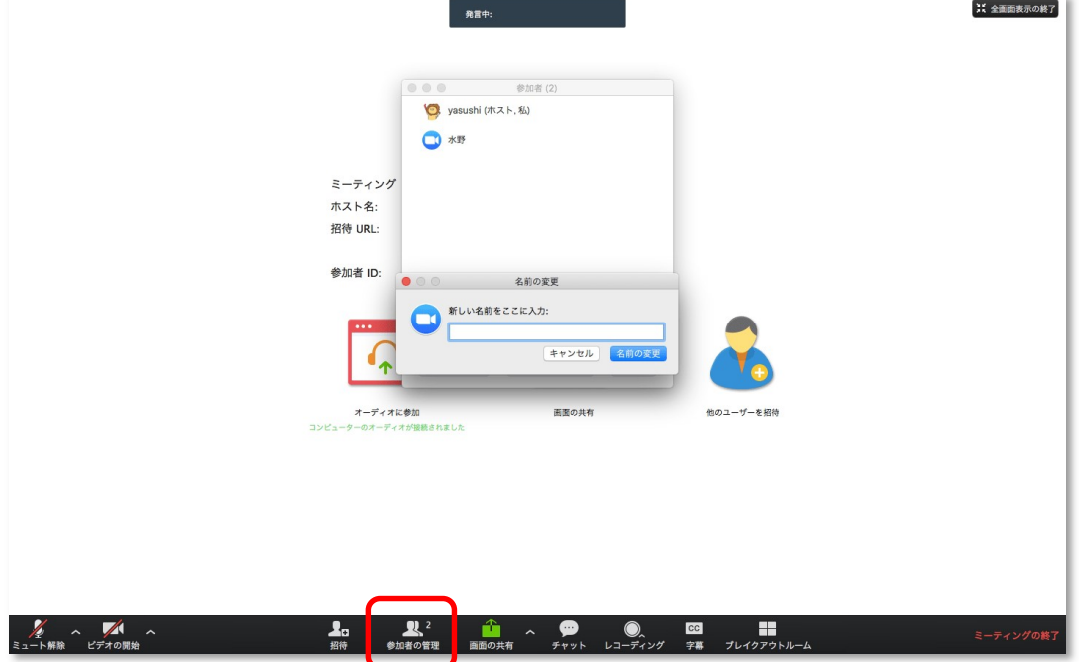

⑶ホストが操作して上げる。(但し、今回は人数が多いため実施しません)

## ホストの方は、参加者の方の名前を変更して上げることができます。

やり方は先ほどと同じで、参加者の画面から、変更したい方の名前をクリックすると、入力画面が出てきます。 操作が苦手という方がいらっしゃれば、フォローしてあげてくださいね。

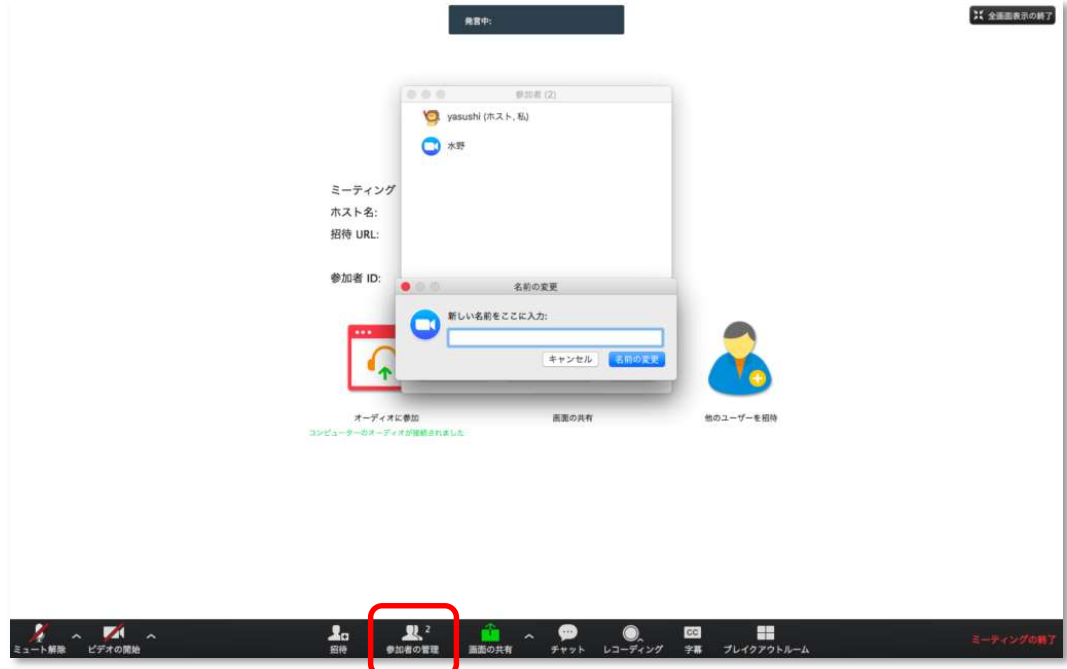

はい、これで変更ができました。 ご協力ありがとうございました。